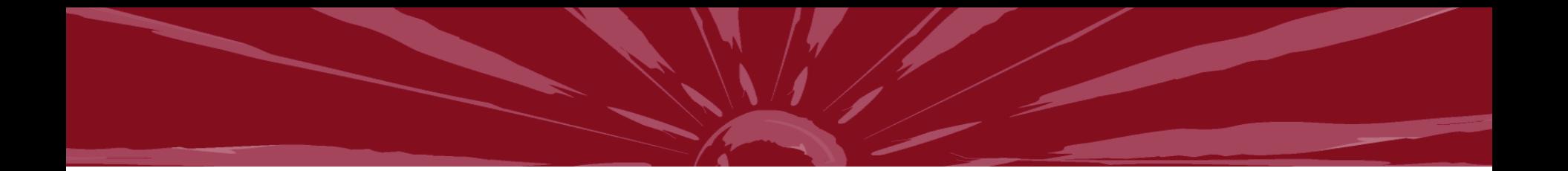

### **HRS Employee Self Service**

### Time and Absence Entry

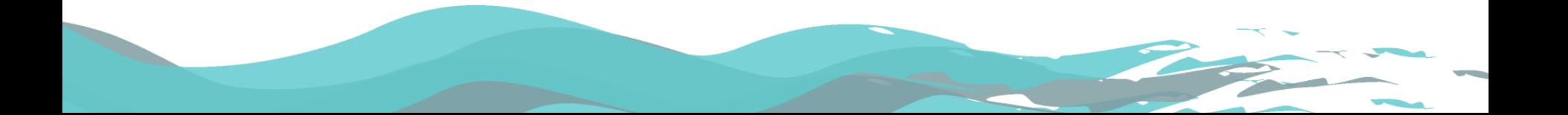

## **Why use ESS?**

- Avoid entry errors
	- Employees enter directly into system
- Save time & effort
	- Submit time online from anywhere! No more printing timesheets, waiting for supervisor signature, walking to HR
- Save paper!
	- About 350 timesheets per pay period (not including revised)
	- About 14 pay periods per 5,000 sheet box
	- Save 2+ boxes of paper each year!
	- 13oz of water to produce a single sheet of paper (1000+ gallons each year)

ERSITY of WISCONSIN CROSSE

# **Timing**

- Enter your time and absences weekly
- Enter and submit all hours and absences no later than the end of your shift on the last day worked each week
- The deadline is 10:00 a.m. on Monday following the end of a pay period

RSITY of WISCONSIN CROSSE

# **Log in to My UW System Portal**

### • <https://my.wisconsin.edu/>

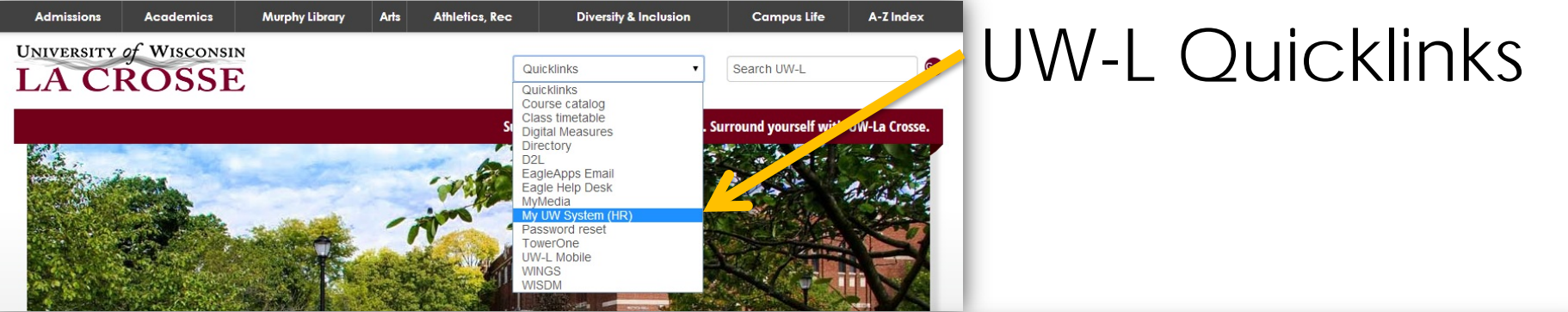

### HR webpage

**UNIVERSITY of WISCONSIN LA CROSSE** 

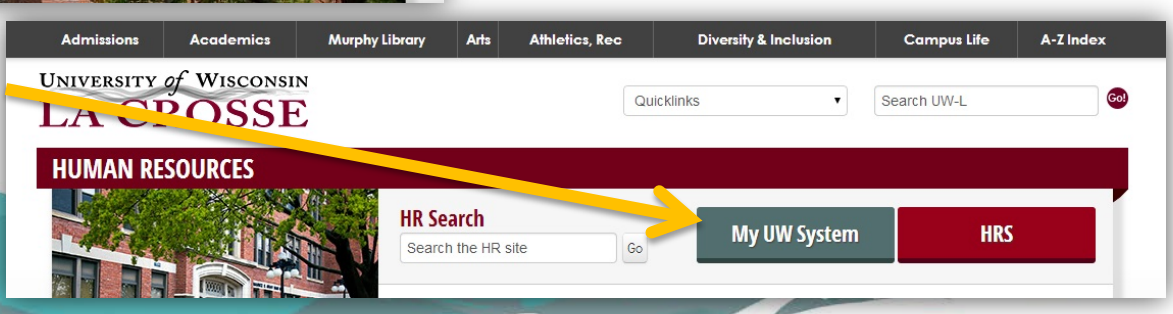

### **My UW System portal Time and Absence section**

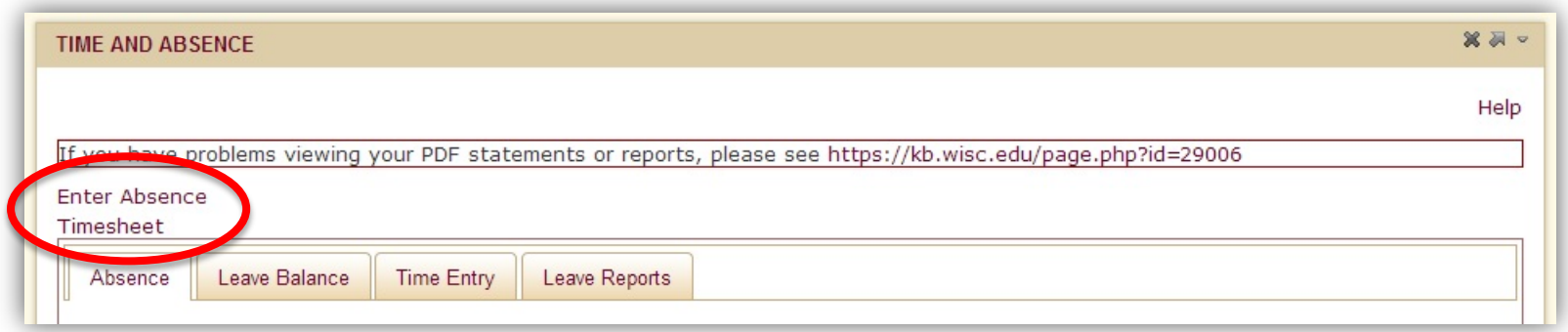

• The "enter absence" and "timesheet" hyperlinks take you to the HRS Employee Self Service page

**UNIVERSITY of WISCONSIN** CROSSE

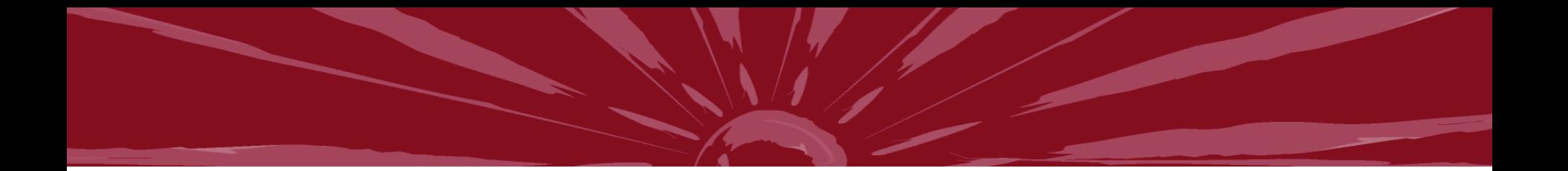

### **Absence Entry**

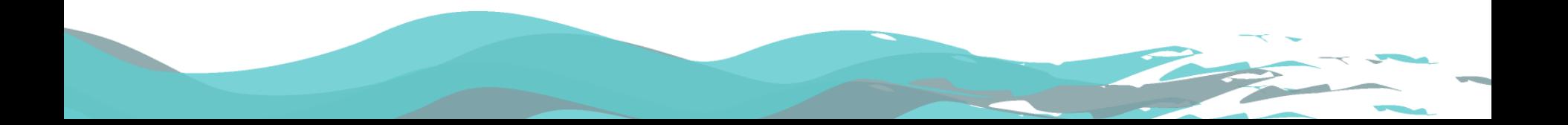

### **Absence Entry Things to Remember**

- Record absences in HRS, not request
- Always use hours per day field
- Don't "save for later"

RSITY of WISCONSIN **EROSSE** 

- If you need to make changes, supervisor needs to "push back"
- Make sure you have enough leave to use

## **View Request History**

### **Absence Request History** Specify the date range of interest. To retrieve a complete history, leave From and

Through dates blank and click Refresh. Select the absence name link to view request details. Select edit button to modify or delete the request.

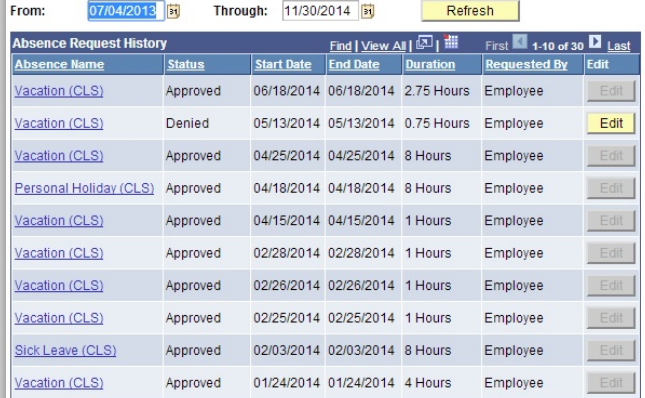

### Go To: **Request Absence**

**UNIVERSITY of WISCONSIN LA CROSSE** 

View Absence Balances

### **In HRS In Portal**

### $X = 0$ **TIME AND ABSENCE** Help If you have problems viewing your PDF statements or reports, please see https://kb.wisc.edu/page.php?id=29006 **Enter Absence** Timesheet Leave Balance **Time Entry** Leave Reports Absence 1-10 of 55 absences <Previous  $1 \t2 \t3 \t4 \t5 \t6$  Next > Name **Status** Start  $\mathbf{v}$ End Total Vacation (CLS) Approved 06/18/2014 06/18/2014  $2.75$ Vacation (CLS) Denied 05/13/2014 05/13/2014  $0.75$ 04/25/2014 04/25/2014 Vacation (CLS) Approved Personal Holiday (CLS) 04/18/2014 04/18/2014 Approved Vacation (CLS) Approved 04/15/2014 04/15/2014 Vacation (CLS) Approved 02/28/2014 02/28/2014 02/26/2014 02/26/2014 Vacation (CLS) Approved Vacation (CLS) 02/25/2014 02/25/2014 Approved Sick Leave (CLS) Approved 02/03/2014 02/03/2014 Vacation (CLS) Approved 01/24/2014 01/24/2014 <Previous 1 2 3 4 5 6 Next>

Unclassified Leave Report | Unclassified Summer Session/Service Leave Report

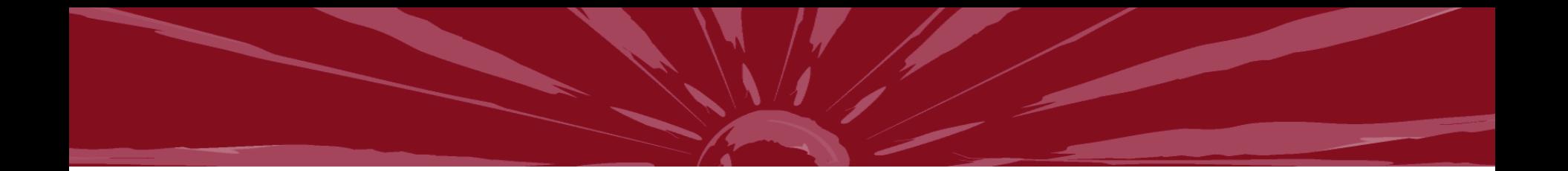

# **Time Entry**

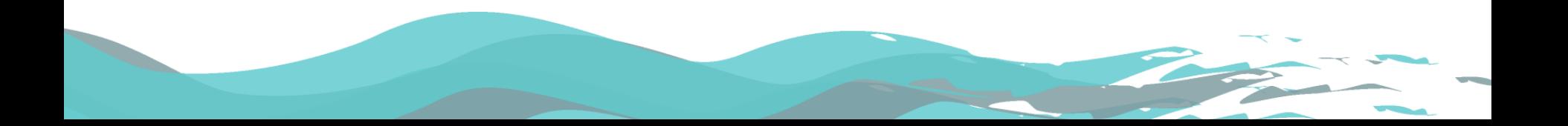

### **Time Entry - Things to Remember**

- Submit time even when you worked your pre-populated schedule
- Use military time OR am/pm *(non-exempt)*
- Round hours/punches to quarter hour increments
	- 4.25 hours, 4.5 hours, 4.75 hours, 5.0 hours, etc…
	- 8:15 am, 8:30 am, 8:45 am, 9:00 am, etc…

**ITY of WISCONSIN** 

- Partial day absences remember to enter time/hours for the remainder of the day
- Enter both REG and WKD hours for weekend differential *(exempt)*

### **View Approval Status**

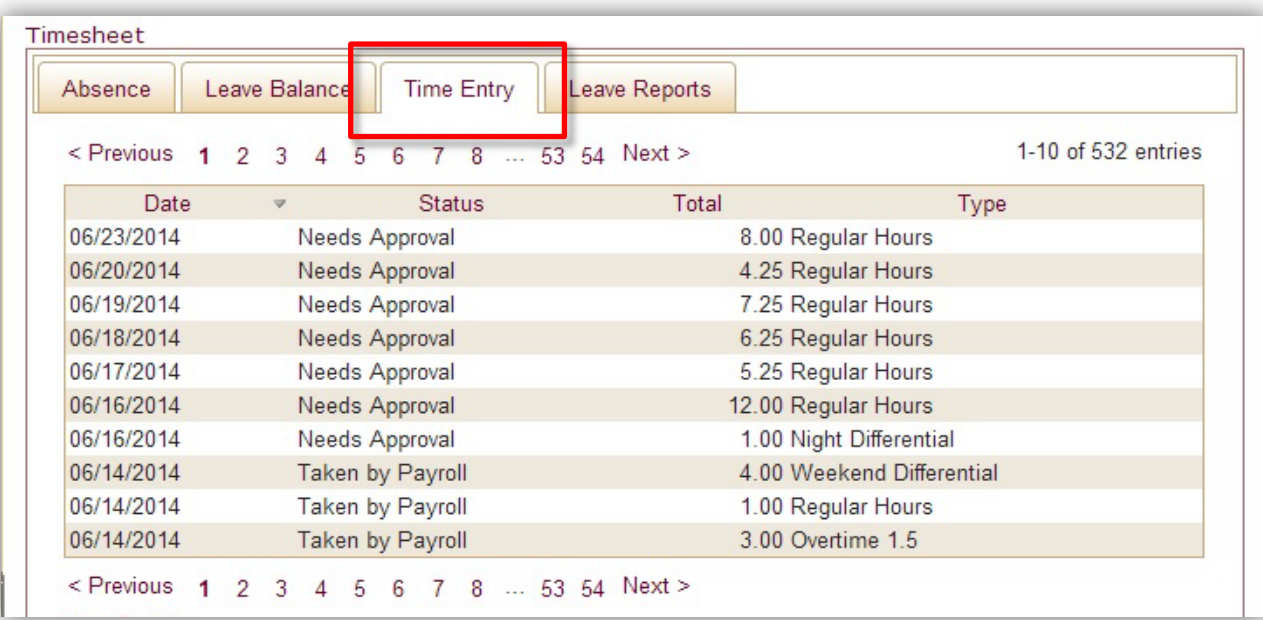

**UNIVERSITY of WISCONSIN LA CROSSE** 

### **Time Administration Process**

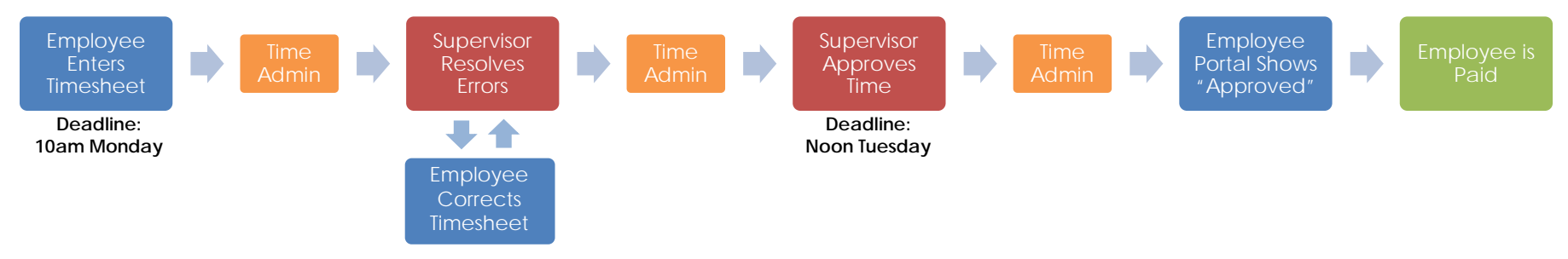

- Time Admin process runs 7 times per day
- Begins approximately every 2 hours during work day – 4am, 9am, 11am, 1pm, 3pm, 7pm, midnight
- Takes up to one hour to complete

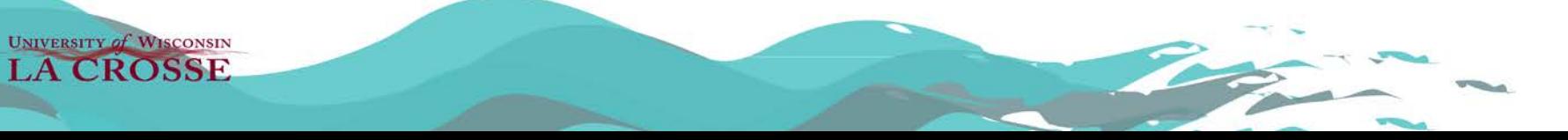

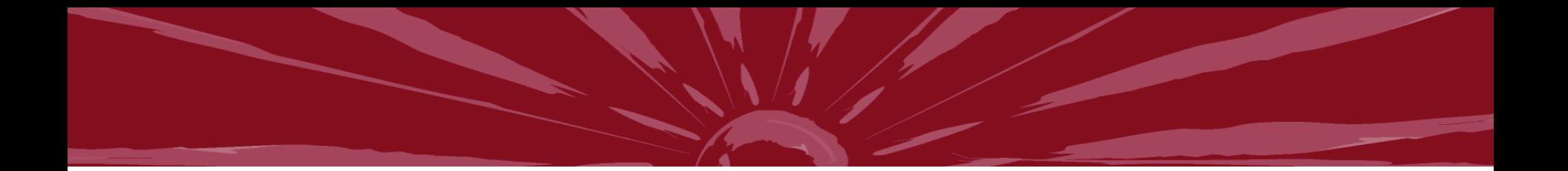

### **Ask Questions!**

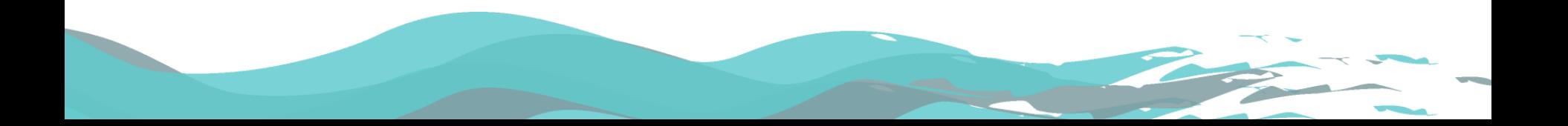